# **MANUAL** DE AYUDA **RENTA WEB**

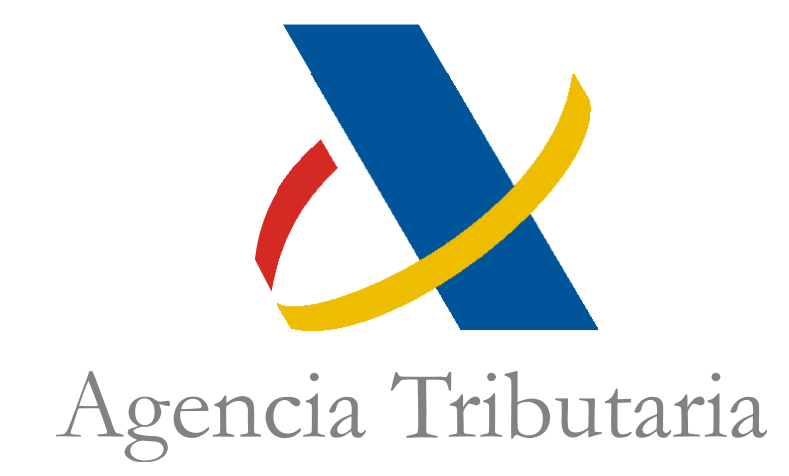

# Centro de Atención Telefónica Departamento de Informática Tributaria

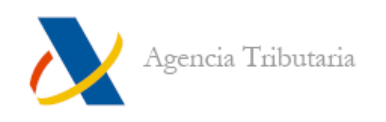

# ÍNDICE

<span id="page-1-0"></span>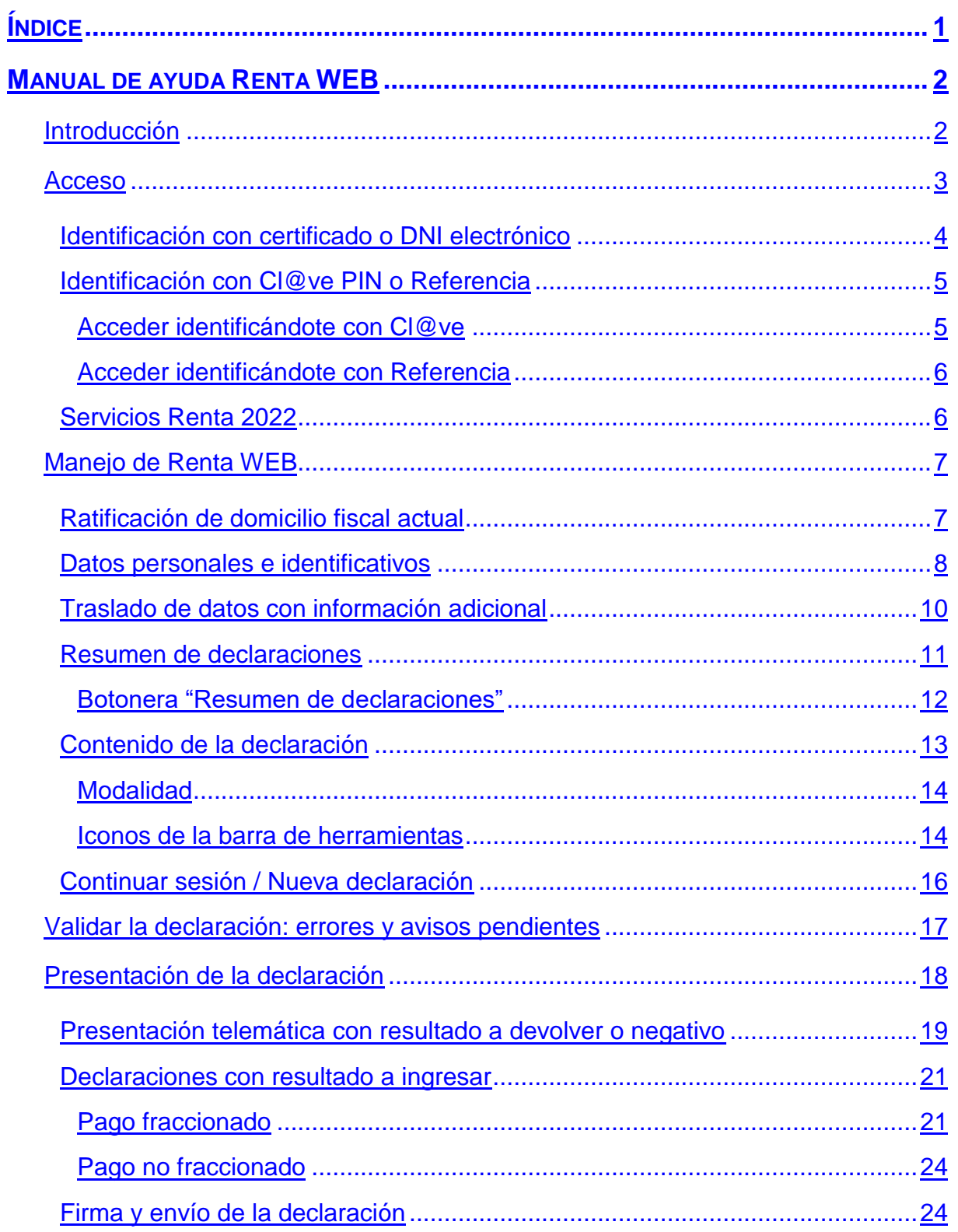

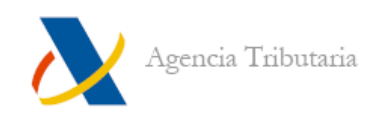

# <span id="page-2-0"></span>**MANUAL DE AYUDA RENTA WEB**

# <span id="page-2-1"></span>**INTRODUCCIÓN**

Renta WEB es el servicio de ayuda para tramitar y presentar la declaración de Renta, que aúna las ventajas de los dos principales servicios de ayuda que existían anteriormente: la simplicidad del Borrador y la amplitud del PADRE. Cada contribuyente accede directamente al servidor de Agencia Tributaria y añade cualquier dato que corresponda, pudiendo tramitar fácilmente su borrador/declaración para todo tipo de rentas.

No es necesario descargar un programa previamente.

Renta WEB permite:

- $\bullet$  Iniciar la declaración en un dispositivo y finalizar en otro.
- Confeccionar la declaración de forma sencilla a cada contribuyente mediante la descarga de rentas procedentes de cualquier naturaleza (incorporación de los datos fiscales), añadir manualmente las que no se encuentren en poder de la Administración Tributaria y corregir los datos que correspondan.
- A través del resumen de declaración, comparar en las unidades familiares cuál es la opción más ventajosa de declaración.

Una vez confeccionada la declaración, la presentación se realiza telemáticamente. Si conlleva pago, es posible elegir la forma de realizarlo: telemáticamente (bien por medio de un NRC, bien dejando domiciliado el importe a ingresar) o presencialmente en Entidades Colaboradoras mediante la carta de pago (modelo 002) generada tras la presentación.

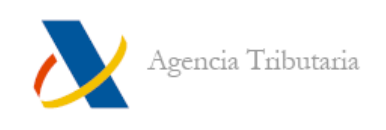

# <span id="page-3-0"></span>**ACCESO**

Para acceder al servicio de tramitación borrador / declaración (Renta WEB) entra en la página web de Agencia Tributaria [https://sede.agenciatributaria.gob.es/.](https://sede.agenciatributaria.gob.es/)

Desde la cabecera de la página haz clic en **"Accede a Renta 2022"**.

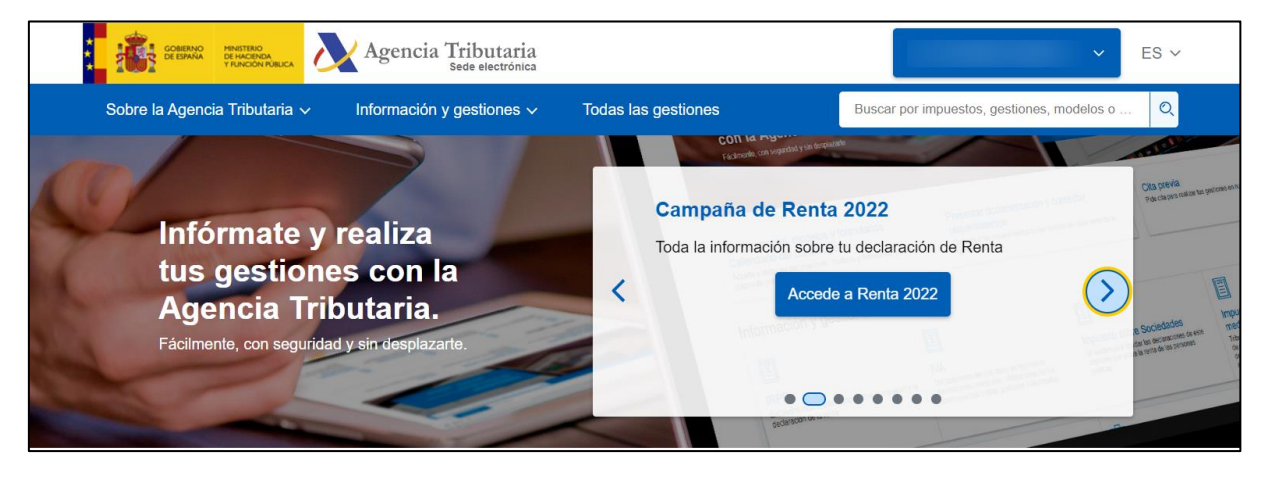

Una vez te encuentres en el apartado **"Campaña de Renta 2022"**, accede al **"Servicio tramitación borrador / declaración (Renta WEB)"**.

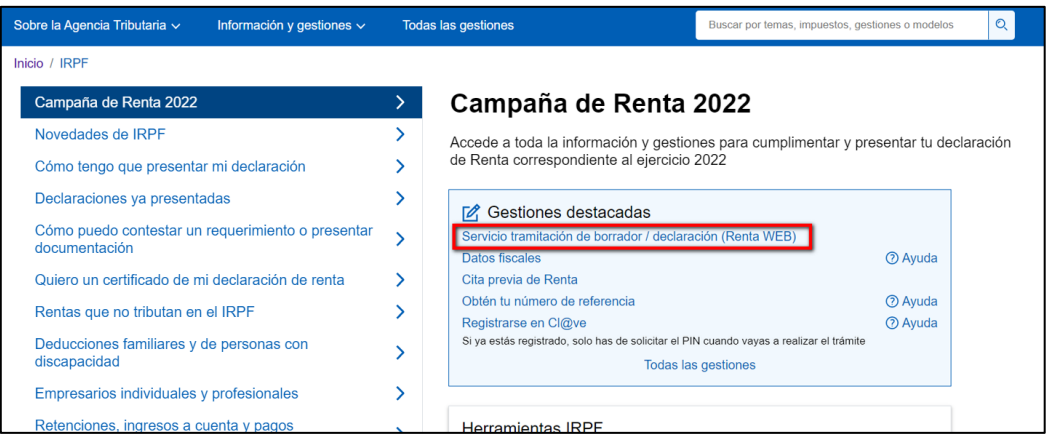

A continuación, debes seleccionar el método de identificación que vas a emplear para acceder al servicio. **Si introduces el DNI/NIE** podrás acceder con **Cl@ve PIN o número de referencia de Renta; si haces clic en la opción de abajo** debes identificarte con **certificado o DNI electrónico**.

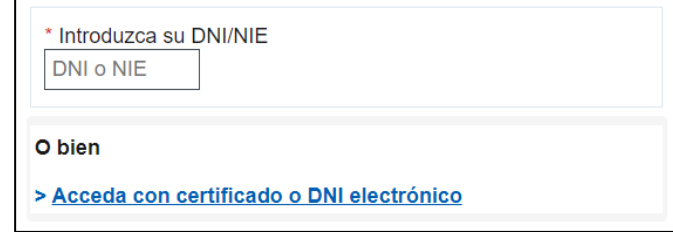

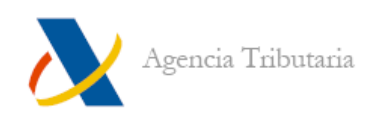

# <span id="page-4-0"></span>**Identificación con certificado o DNI electrónico**

Si te identificas por medio de certificado o DNI electrónico, al pulsar en esta opción, aparece la ventana de selección de certificados del entorno empleado para que elijas cuál vas a utilizar.

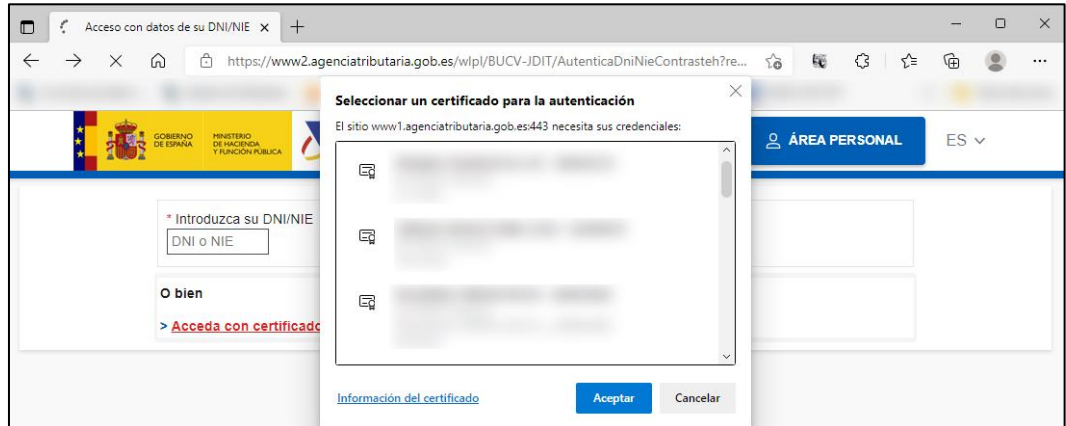

Tanto si te identificas con certificado electrónico como si te identificas con Cl@ve PIN, debes indicar si estás realizando el trámite en nombre propio o en representación de otra persona distinta. En este segundo caso, deberás introducir el DNI/NIE y el nombre y apellidos de esta persona:

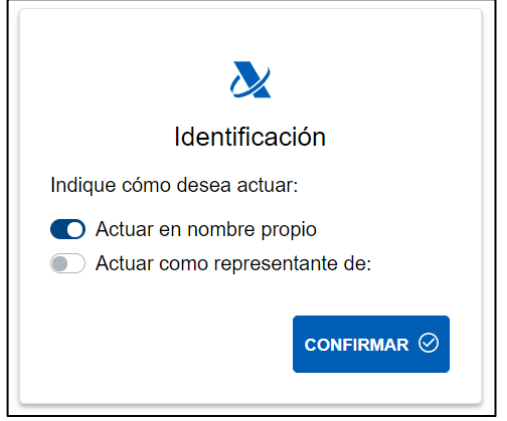

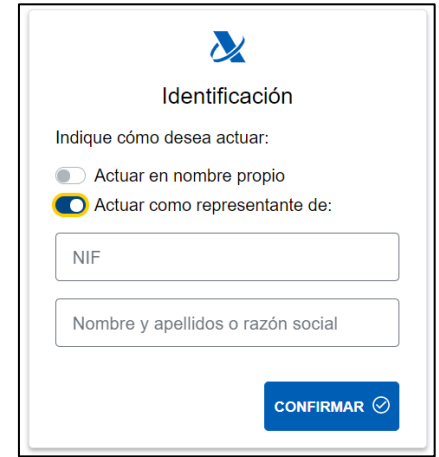

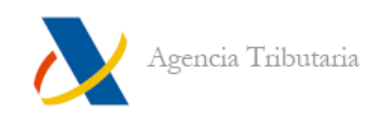

# <span id="page-5-0"></span>**Identificación con Cl@ve PIN o Referencia**

Tras introducir tu DNI/NIE —más un dato de contraste—, selecciona una opción entre las disponibles. Se mostrarán unas u otras en función de si te encuentras o no en registro Cl@ve.

a) Si lo estás, se ofrecerá el acceso utilizando este método de identificación:

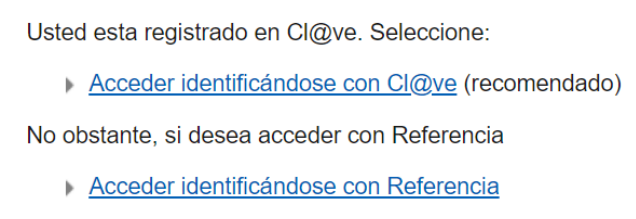

b) En cambio, si no constas en el registro Cl@ve no podrás acceder por ese medio, pero podrás registrarte si lo deseas. También puedes utilizar alguna de las otras vías para acceder a Renta WEB: con Referencia o con certificado o DNI electrónico.

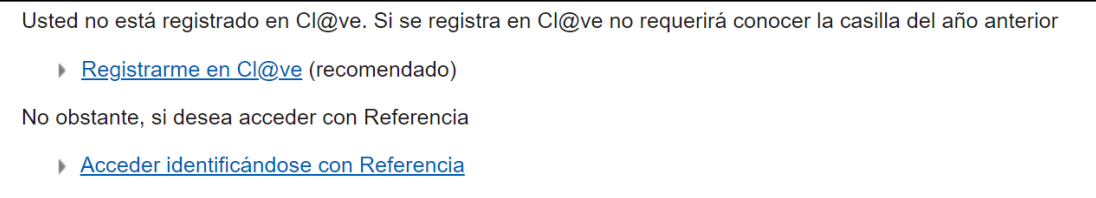

# <span id="page-5-1"></span>**Acceder identificándote con Cl@ve**

Puedes visualizar el PIN en la *app* —si dispones de ella— o esperar unos segundos para solicitar que se te envíe mediante un SMS.

Una vez obtenido, introdúcelo en la casilla correspondiente

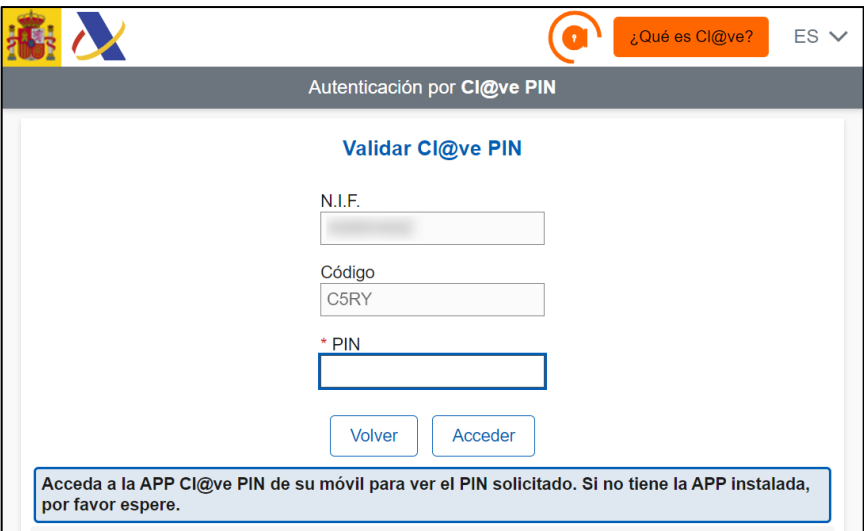

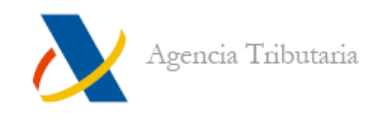

#### <span id="page-6-0"></span>**Acceder identificándote con Referencia**

Introduce la referencia de Renta actual o pulsa sobre la opción **"No tengo Referencia"** para poder obtenerla si no dispones de ella.

Una vez introducida, haz clic en **"Acceder".**

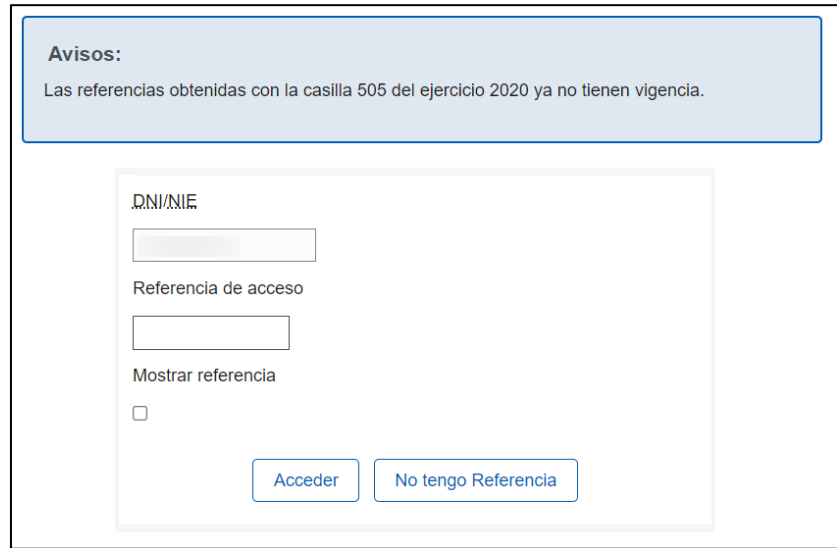

# <span id="page-6-1"></span>**Servicios Renta 2022**

Después de identificarte por el método elegido, aparecen los servicios de Renta. Para acceder a Renta WEB haz clic en **"Borrador/Declaración (Renta WEB)"**.

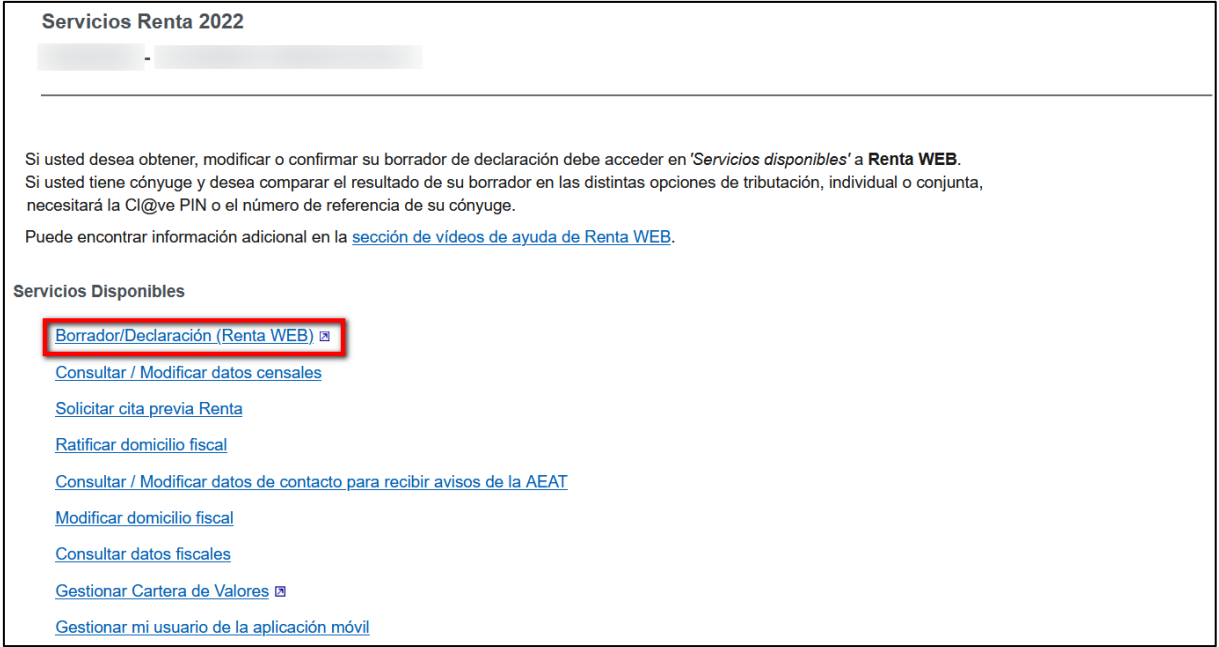

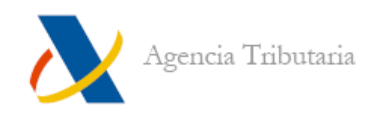

# <span id="page-7-0"></span>**MANEJO DE RENTA WEB**

# <span id="page-7-1"></span>**Ratificación de domicilio fiscal actual**

La primera vez que accedas a los servicios de Renta debes **"Ratificar"** tu domicilio. También, en caso de que los datos sean incorrectos, lo puedes **"Modificar"**.

Para **"Ratificar"** es obligatorio indicar la clave de titularidad de la vivienda. En el caso de elegir **"Arrendatario"** se debe consignar el NIF del arrendador.

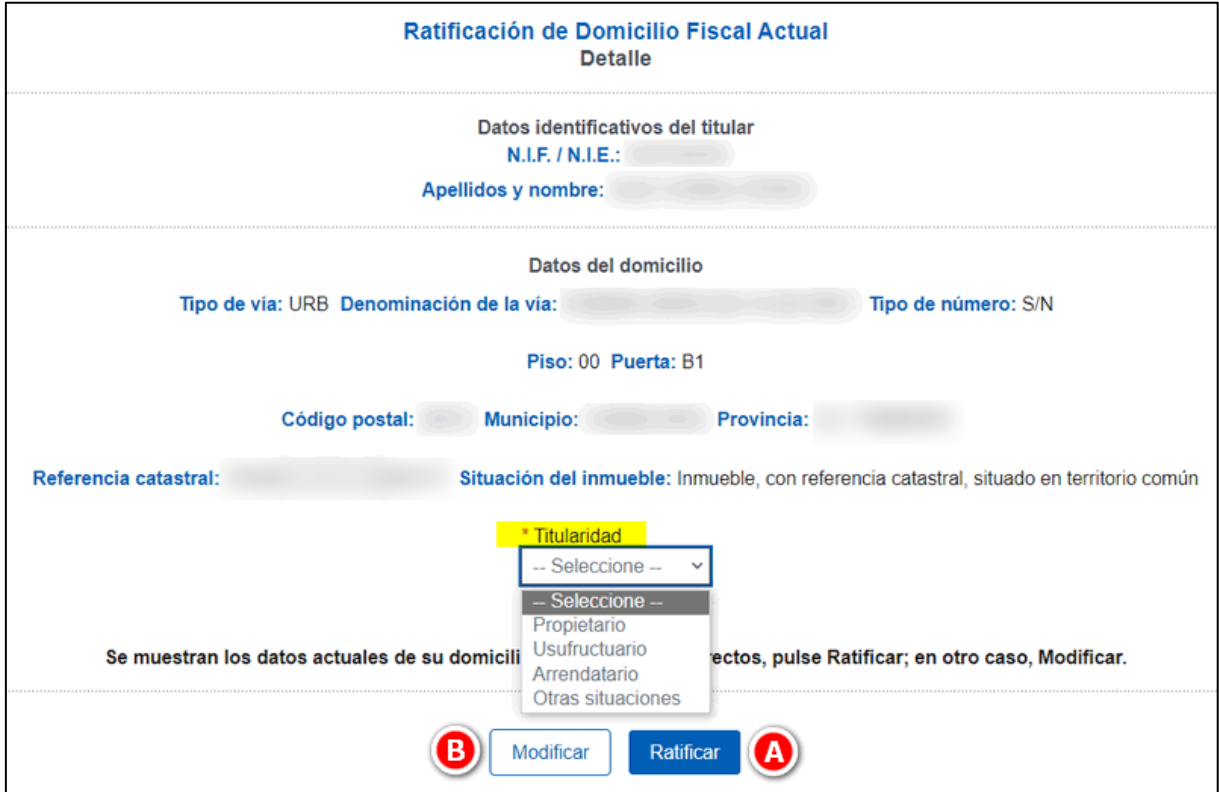

Si constas dado de alta en el Censo de Empresarios, Profesionales y Retenedores (CEPR) puedes **"Continuar"** sin necesidad de ratificarlo (aunque si detectas que es incorrecto, puedes también **"Modificar"** tus datos censales).

Tras ratificar el domicilio, se tiene acceso a Renta WEB.

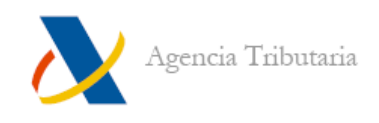

# <span id="page-8-0"></span>**Datos personales e identificativos**

Cuando se accede por primera vez a Renta WEB, se muestra una pantalla con todos los datos personales (cónyuge, descendientes, ascendientes). Comprueba la exactitud de los mismos y corrige lo que sea conveniente en caso de que no sean correctos.

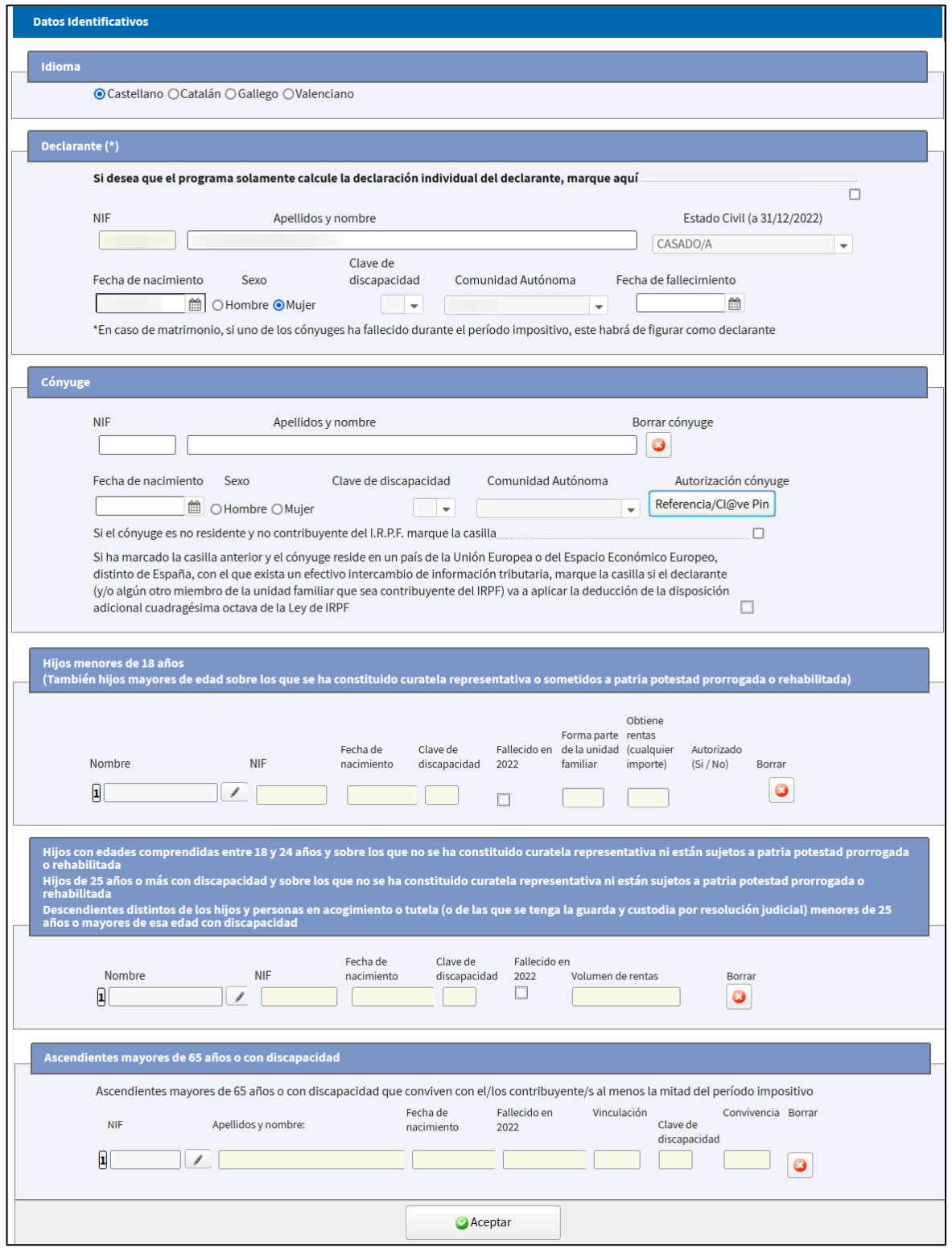

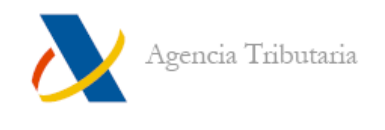

Para poder descargar los datos fiscales de otras personas (cónyuge o hijas e hijos que perciban rentas —si los hubiera—) es necesario: o introducir el número de Referencia correspondiente a cada una de ellas o que se identifiquen mediante Cl@ve PIN si constan en registro Cl@ve.

Para poder aportar estos datos, haz clic en el botón **"Referencia/Cl@ve PIN"**.

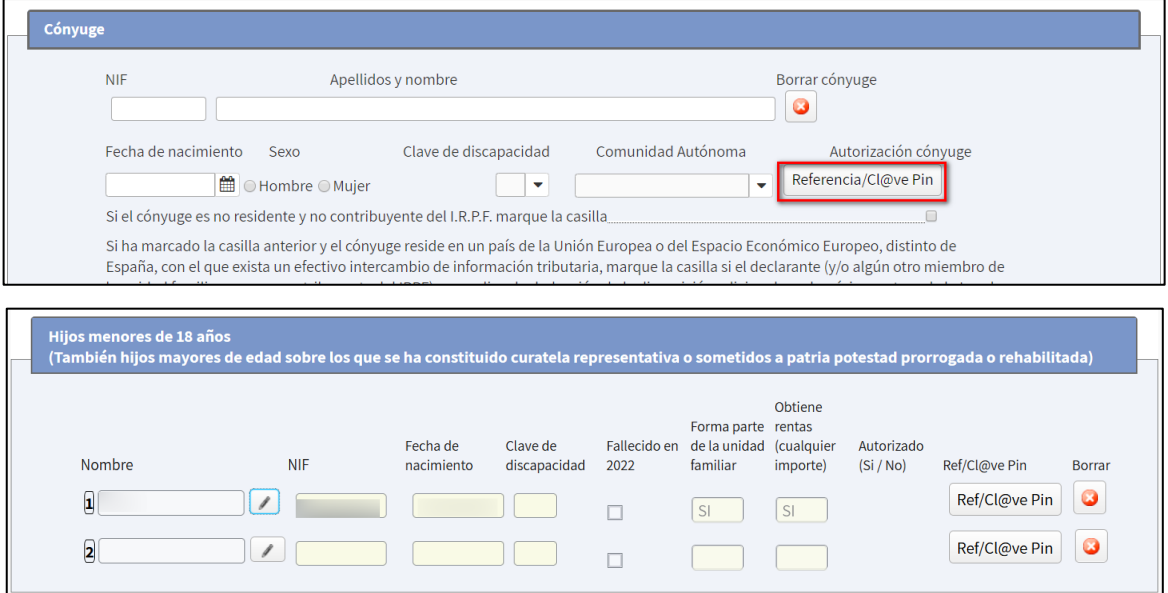

A continuación, se solicita que o bien se introduzca la Referencia de quien percibe rentas o bien que se identifique a esta persona mediante Cl@ve PIN.

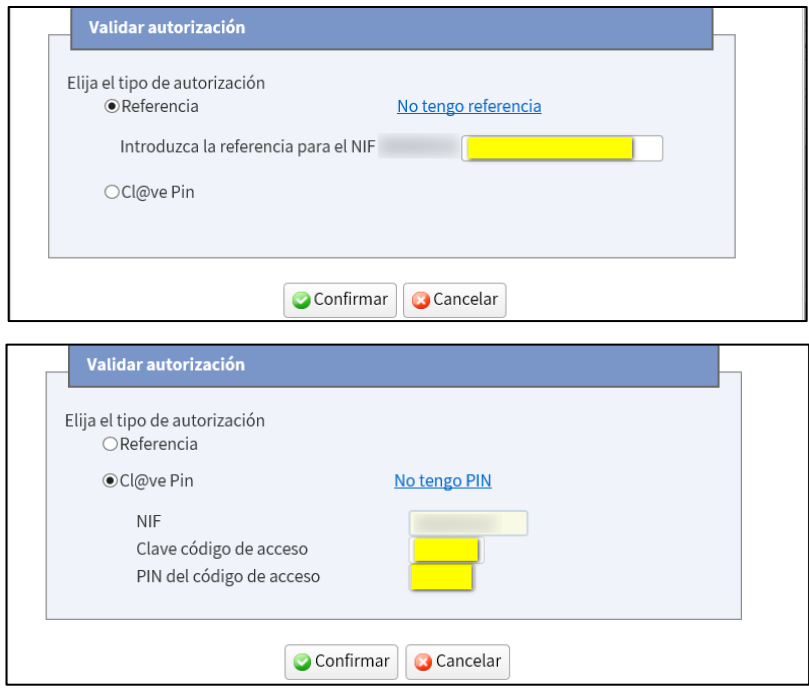

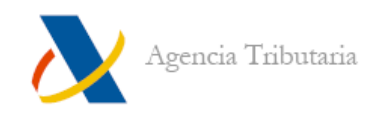

Si no dispones de esos datos o bien deseas simplemente calcular la declaración individual, puedes marcar la casilla correspondiente (situada en el apartado **"Declarante"**) y hacer clic en el botón **"Aceptar"** situado en la parte final de la pantalla.

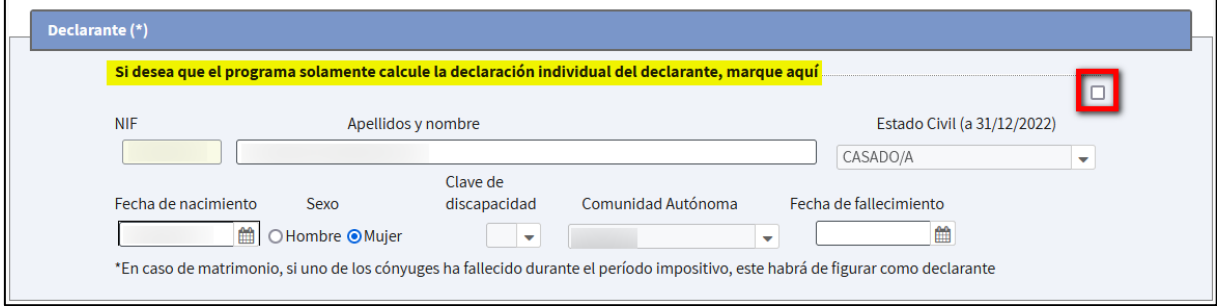

# <span id="page-10-0"></span>**Traslado de datos con información adicional**

Tras **"Aceptar"** la ventana de datos identificativos / familiares:

- a) Si no existen datos fiscales que requieran información adicional para trasladarse, te lleva directamente al **"Resumen de declaraciones".**
- b) Si existen datos fiscales de declarantes que requieran información adicional para trasladarse, se muestran en pantalla para que selecciones si deseas trasladarlos o no y aportar, en ese caso, los datos que faltan.

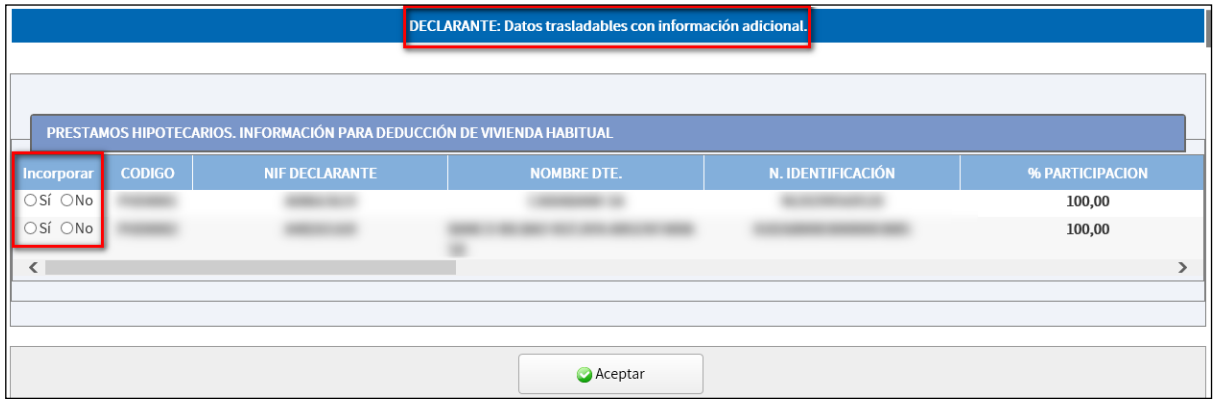

Es obligatorio seleccionar si se quieren incorporar o no. Si se marca la opción **"Sí"**, aparece otra ventana en la que hay que indicar los datos necesarios para su incorporación.

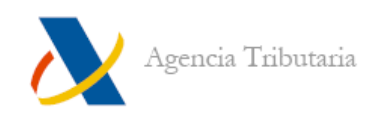

Ejemplo de incorporación de "Préstamo hipotecario. Información para deducción de vivienda habitual" (en este caso, solicita la fecha de adquisición de la vivienda para incorporarlo):

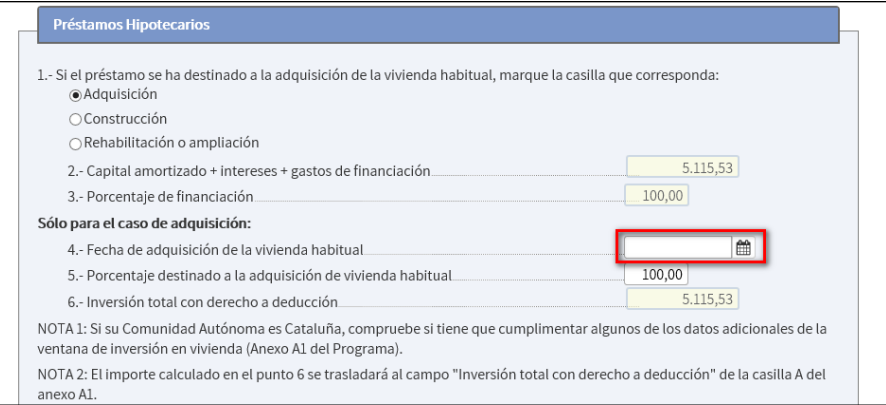

Una vez especificados los datos que se quieren incorporar e incluidos los datos adicionales, al hacer clic en **"Aceptar"**, nos lleva al **"Resumen de declaraciones".**

**Nota:** Aunque no se trasladen los datos, es posible incorporarlos de forma manual posteriormente desde la aplicación o bien comenzar una **["Nueva declaración"](#page-16-0)** para incorporarlos desde estas mismas ventanas.

# <span id="page-11-0"></span>**Resumen de declaraciones**

Tras superar la ventana de datos personales y familiares, y la de traslado de datos fiscales con información adicional —si los hay—, aparece la ventana **"Resumen de declaraciones".**

Esta ventana muestra la comparativa de los cálculos resultantes en función de la opción de tributación que elijas. En la cabecera aparece el resultado de la declaración para cada tipo de tributación:

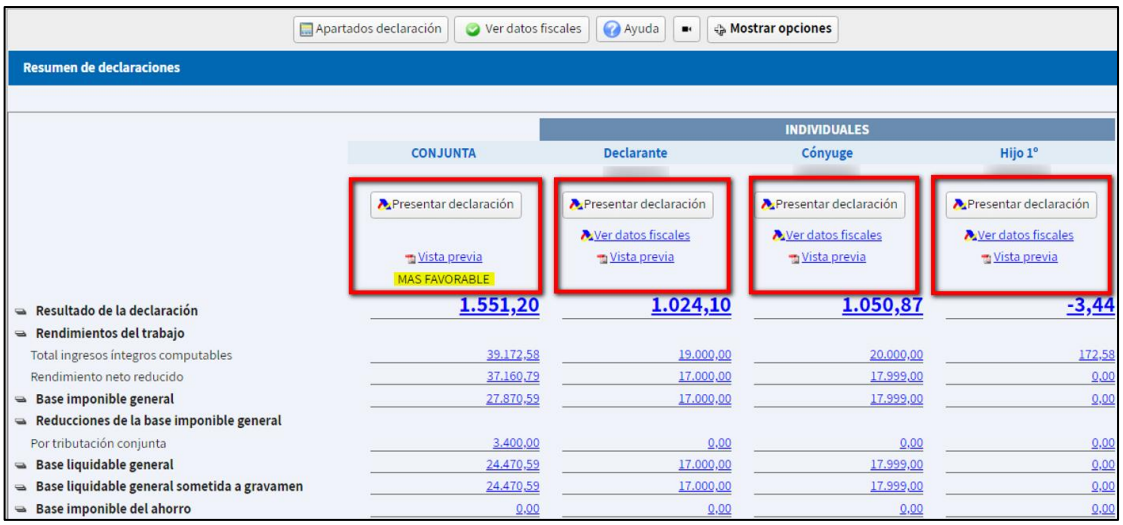

Si la declaración es individual, muestra una única columna.

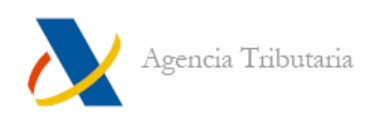

Además de ver el resultado de cada una de las declaraciones, desde esta ventana es posible:

- Acceder a los distintos apartados de forma directa para cada una de las modalidades si se hace clic sobre el importe correspondiente a cada uno de ellos.
- Enlazar con la presentación de la declaración de la modalidad elegida (**"Presentar declaración"**).
- Ver los datos fiscales de cada declarante (**"Ver datos fiscales"**).
- Obtener una vista previa de la declaración (no válida para su presentación) de cada una de las modalidades de declaración en formato PDF (**"Vista previa"**).

#### <span id="page-12-0"></span>**Botonera "Resumen de declaraciones"**

La pantalla **"Resumen de declaraciones"** incluye también una botonera en la parte superior:

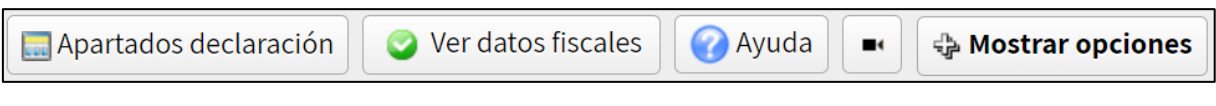

Si se hace clic en **"Mostrar opciones"**, se despliegan otros botones adicionales:

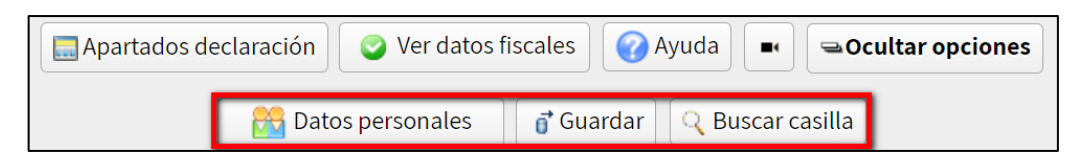

Ofrece, por tanto, las siguientes funciones:

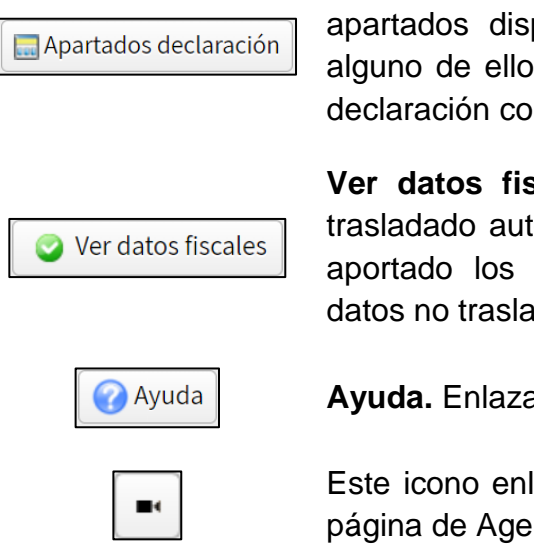

**Apartados declaración.** Despliega un listado de los apartados disponibles en la declaración. Si pulsas sobre alguno de ellos, te sitúa directamente en el contenido de la declaración correspondiente.

**Ver datos fiscales.** Permite consultar qué datos se han trasladado automáticamente y cuáles no (porque no se han aportado los datos adicionales necesarios o porque son datos no trasladables).

**Ayuda.** Enlaza con la ayuda de Renta.

Este icono enlaza con vídeos de ayuda accesibles desde la página de Agencia Tributaria (alojados en YouTube).

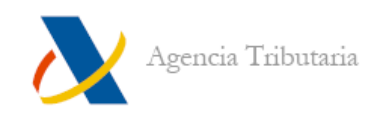

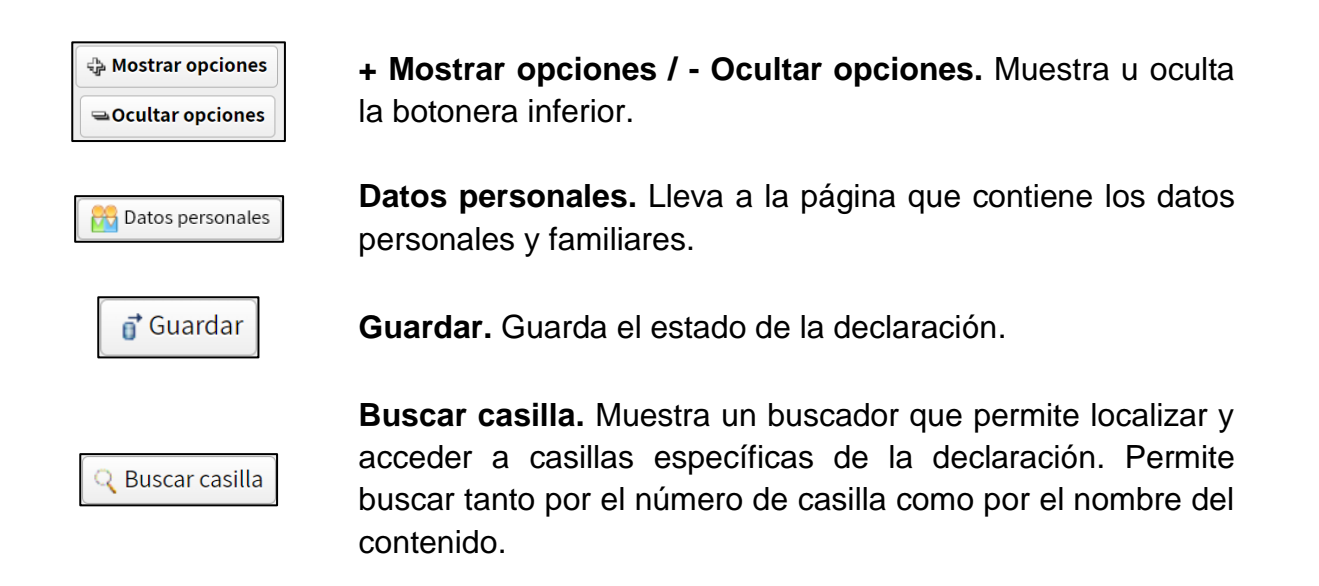

# <span id="page-13-0"></span>**Contenido de la declaración**

Si se está situado en la pantalla **"Resumen de declaraciones"** al hacer clic en el botón **"Apartados declaración"** se muestra el listado de apartados y, debajo de este marco, la ventana con todo el contenido de la declaración organizado por páginas.

Por medio del listado de apartados y el botón **"Buscar casilla"** se facilita la localización de casillas o conceptos.

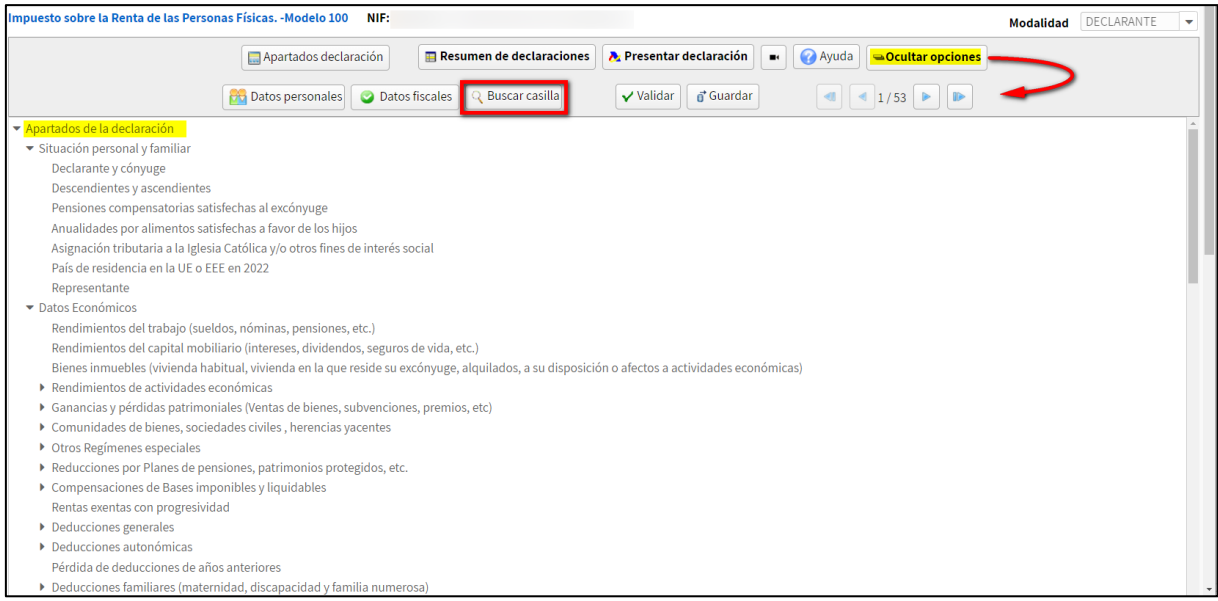

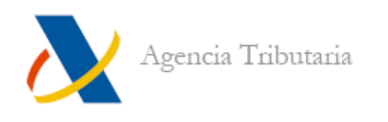

#### <span id="page-14-0"></span>**Modalidad**

Conviene tener en cuenta que, en función de la modalidad seleccionada en el desplegable situado en la esquina superior derecha de la aplicación, se mostrarán los datos correspondientes a esta:

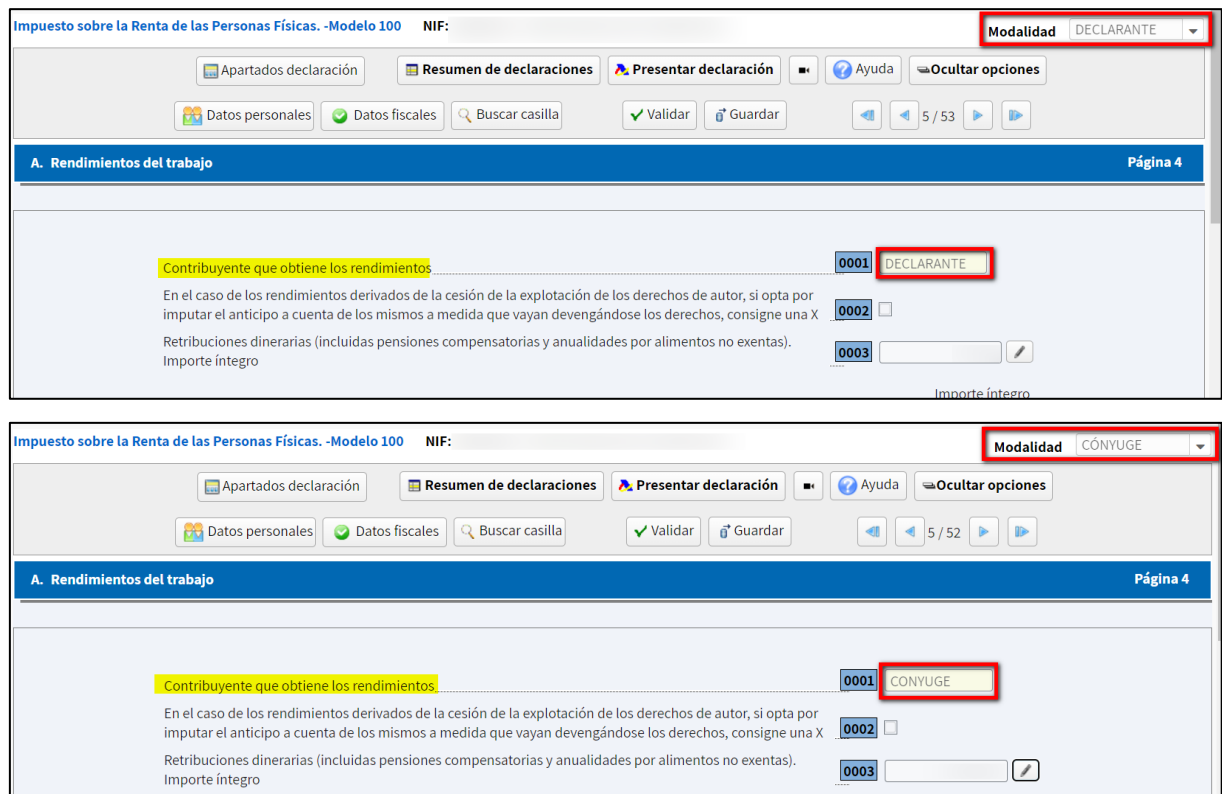

Además, es importante conocer que no se pueden incluir datos cuando se tiene seleccionada la modalidad **"Conjunta".** Por ejemplo, si se intentan modificar las retribuciones dinerarias, aparece el error: **"No se pueden introducir datos estando en la declaración CONJUNTA".**

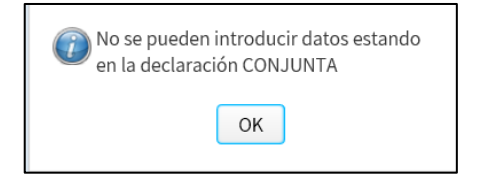

#### <span id="page-14-1"></span>**Iconos de la barra de herramientas**

Si se pulsa en **"+ Mostrar opciones"** (que cambia a **"- Ocultar opciones"**), se muestran todos los botones disponibles:

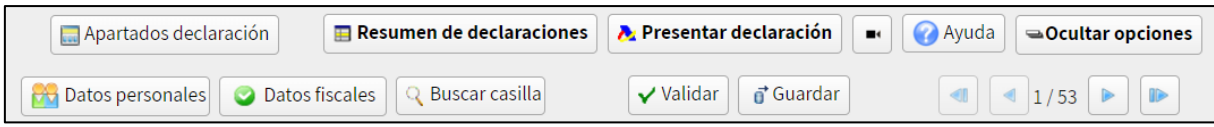

Algunos de ellos son comunes a la [botonera de "Resumen de declaraciones".](#page-12-0)

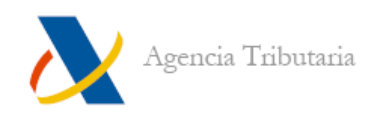

Apartados declaración

**Apartados declaración.** Muestra / oculta el listado de los apartados disponibles en la declaración y permite navegar hasta ellos.

**Resumen de declaraciones.** Al hacer clic en este icono, se

accede al **["Resumen de declaraciones"](#page-11-0)** para ver los totales Resumen de declaraciones de cada una de las modalidades disponibles en función del

Presentar declaración

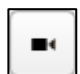

**Ayuda** 

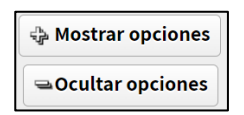

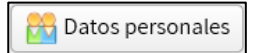

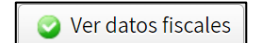

**R** Buscar casilla

número de declarantes incluidos. **Presentar declaración.** Al hacer clic en este icono, se

enlaza con la pantalla **"Presentación de la declaración".**

Este icono enlaza con distintas ayudas en forma de vídeos accesibles desde la página de Agencia Tributaria (y alojados en YouTube).

**Ayuda.** Enlaza con la ayuda de Renta.

**+ Mostrar opciones / - Ocultar opciones.** Muestra u oculta la botonera inferior.

**Datos personales.** Lleva a la página que contiene los datos personales y familiares.

**Ver datos fiscales.** Permite consultar qué datos se han trasladado automáticamente y cuáles no (porque no se han aportado los datos adicionales necesarios o porque son datos no trasladables).

**Buscar casilla.** Muestra un buscador que permite localizar y acceder a casillas específicas de la declaración. Permite buscar tanto por el número de casilla como por el nombre del contenido.

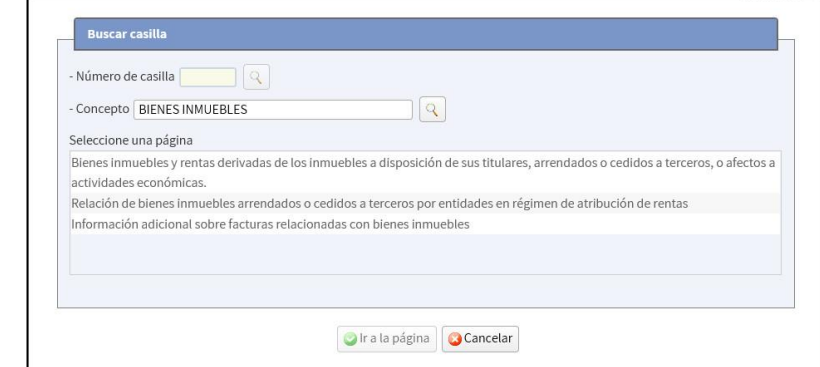

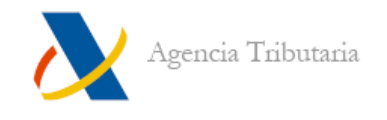

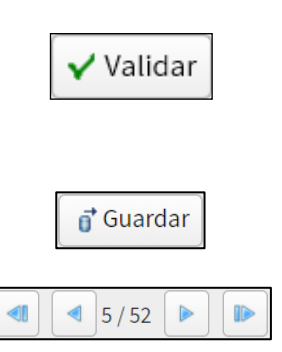

**Validar.** A través de este icono puedes comprobar si todos los datos introducidos en tu declaración son correctos o es necesario corregir alguno.

**Guardar.** Guarda el estado de la declaración.

**Avance / Retroceso por páginas.** Desde estos botones es posible avanzar por las páginas de la declaración e ir cumplimentando los datos deseados.

# <span id="page-16-0"></span>**Continuar sesión / Nueva declaración**

Puesto que Renta WEB almacena las modificaciones que realizas en la declaración, en caso de salir de la aplicación y volver a acceder posteriormente, se recupera el estado o modificaciones realizadas con anterioridad.

Es decir, si ya has entrado antes a Renta WEB, aparece una ventana como la que sigue:

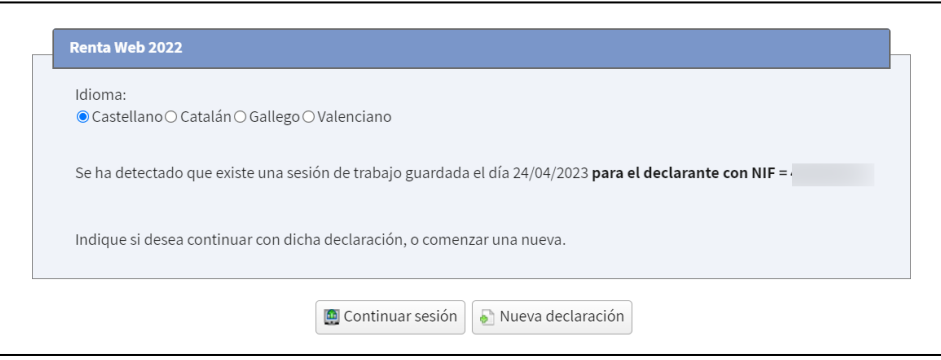

- a) Si haces clic en "**Continuar sesión",** se carga el estado de la declaración con las últimas modificaciones guardadas.
- b) Si haces clic en **"Nueva declaración",** vuelve a la situación inicial de su declaración y se pierde cualquier cambio realizado en sesiones anteriores. Se muestra de nuevo la ventana de [datos identificativos](#page-8-0) y se vuelve a realizar el traslado de datos fiscales (si requiere [información adicional](#page-10-0) hay que volver a aportarla).

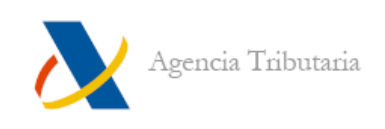

# <span id="page-17-0"></span>**VALIDAR LA DECLARACIÓN: ERRORES Y AVISOS PENDIENTES**

Para comprobar el estado de la declaración se puede hacer clic en el botón **"Validar"**:

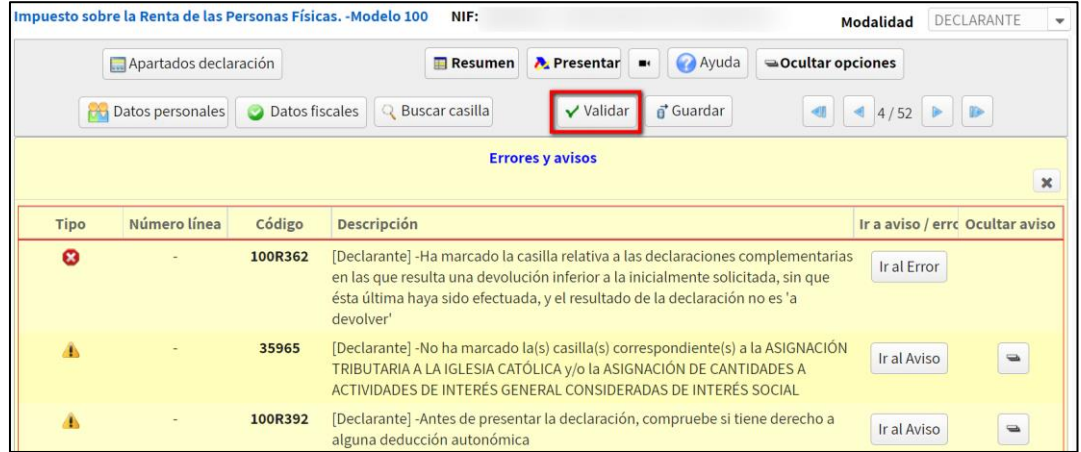

Pueden detectarse avisos y/o errores.

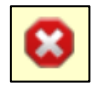

**Los errores** impiden realizar la presentación, debes corregirlos. Para revisarlos puedes utilizar el botón **"Ir al Error"** para que el programa te sitúe en la página donde se encuentra.

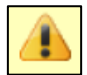

**Los avisos** son advertencias, conviene leerlos y corregirlos si procede, pero no impiden la presentación de la declaración. Para revisarlos puedes utilizar el botón **"Ir al Aviso"** para que el programa te sitúe en la página donde se localiza el aviso.

Es posible ocultarlos mediante el botón con el signo menos:

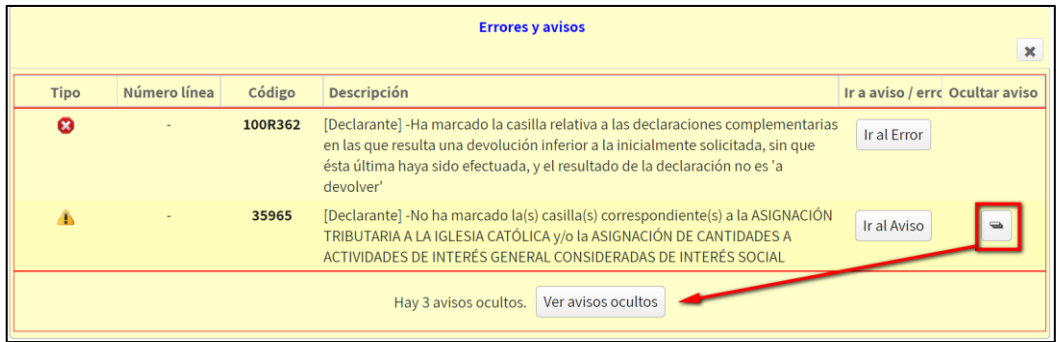

**Nota importante:** Se realiza la validación de la declaración correspondiente a la modalidad que esté seleccionada en el desplegable situado en la esquina superior de la pantalla. Si se tiene seleccionada la modalidad **"Conjunta"**, los avisos indican si el error se produce en **"Declarante"** o en **"Cónyuge"**.

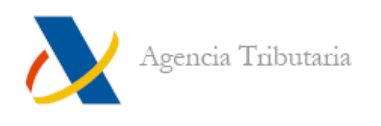

Una vez que no existen errores y la declaración es correcta, la ventana **"Errores y avisos"** muestra un aviso en el que se informa de ello y, por lo tanto, ya se puede podría realizar la presentación.

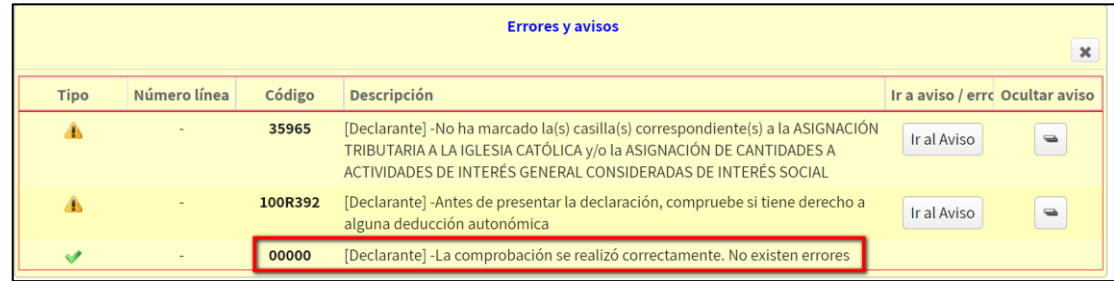

# <span id="page-18-0"></span>**PRESENTACIÓN DE LA DECLARACIÓN**

Puedes presentar la declaración tanto desde la ventana de declaración como desde el **"Resumen de declaraciones".**

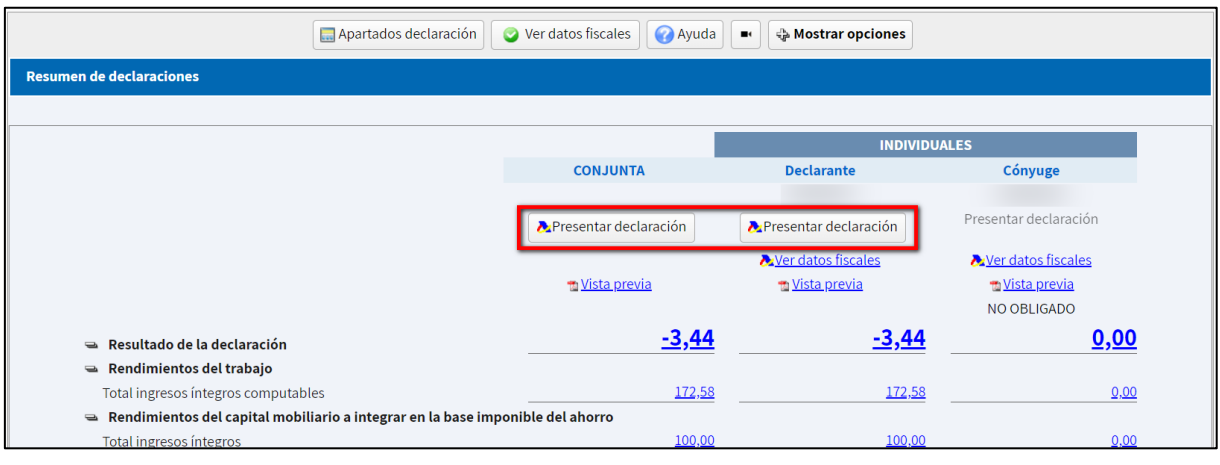

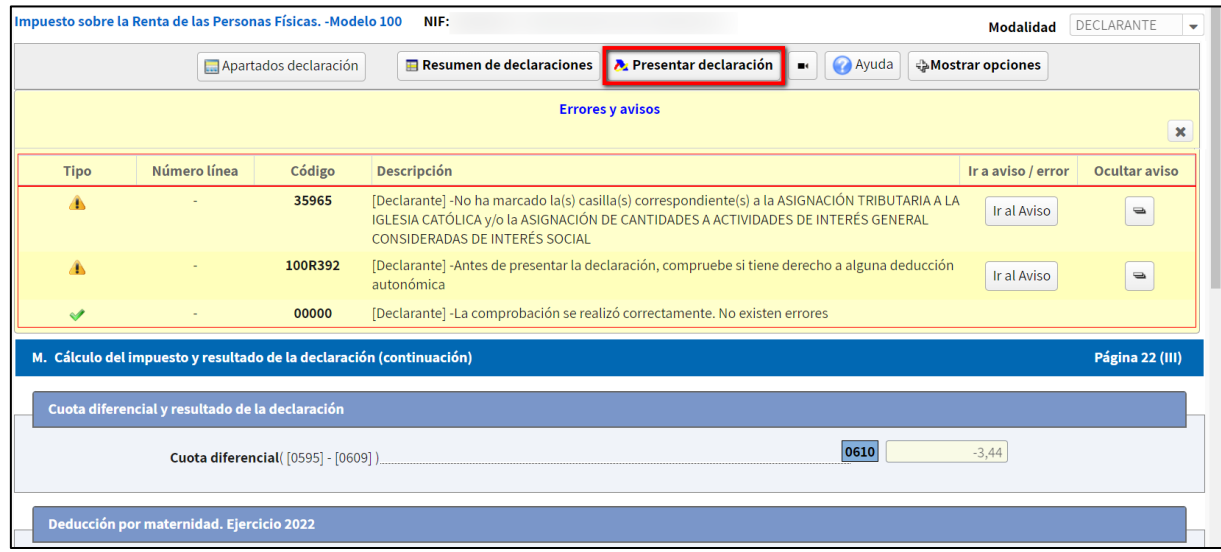

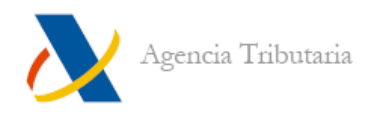

- Si utilizas el enlace de presentación disponible en el **"Resumen de declaraciones"**, aparece seleccionada por defecto la modalidad que elijas presentar.
- Si la presentación se realiza desde la ventana de declaración, es obligatorio seleccionar manualmente si deseas presentar **"Declaración conjunta"** o **"Declaración individual"**. Si seleccionas **"Declaración individual",** se habilitan las declaraciones disponibles para presentar.

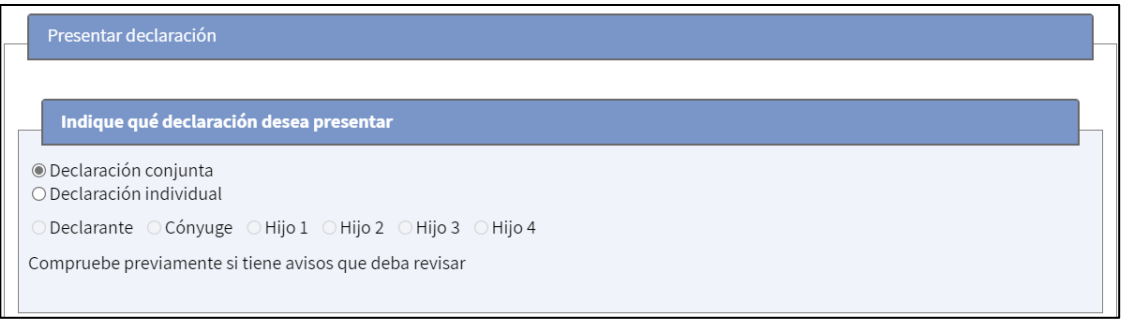

**Nota:** En el caso de presentaciones conjuntas o a la hora de presentar la declaración individual del cónyuge, al hacer clic en el botón **"Aceptar"** de la ventana de presentación, aparece otra nueva ventana para que se identifique la otra persona mediante **Referencia** o **Cl@vePIN.**

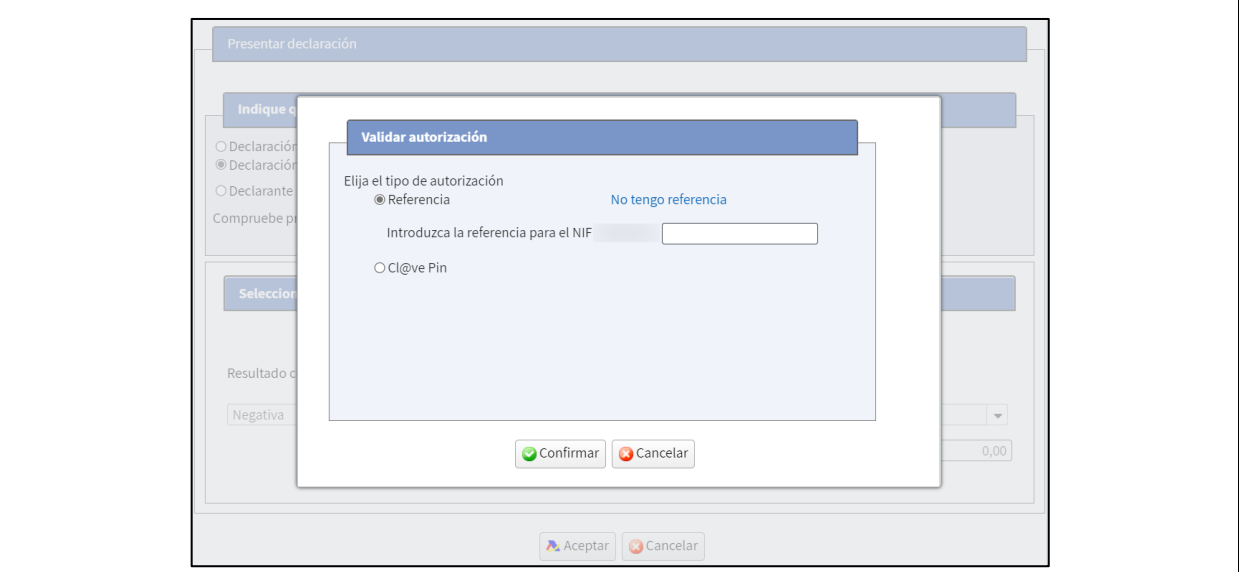

# <span id="page-19-0"></span>**Presentación telemática con resultado a devolver o negativo**

En el tipo de declaraciones con **"Resultado a devolver"** o **"Resultado negativo"**, tras elegir la declaración que se quiere presentar (como se indica en el apartado anterior), basta con hacer clic en **"Aceptar"** para realizar el envío telemático de la declaración.

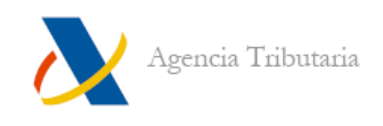

Conviene que **compruebes que el IBAN indicado es correcto: aquel en el que se solicita la devolución.**

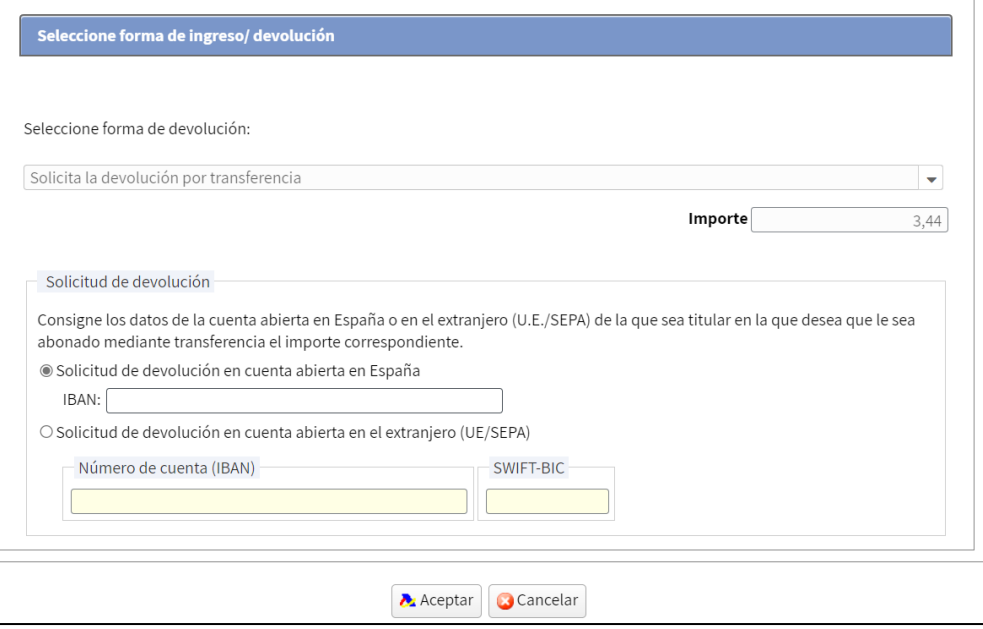

Si los datos son correctos haz clic en **"Aceptar".** Si existen avisos aparece una advertencia para que los revises antes de continuar el proceso.

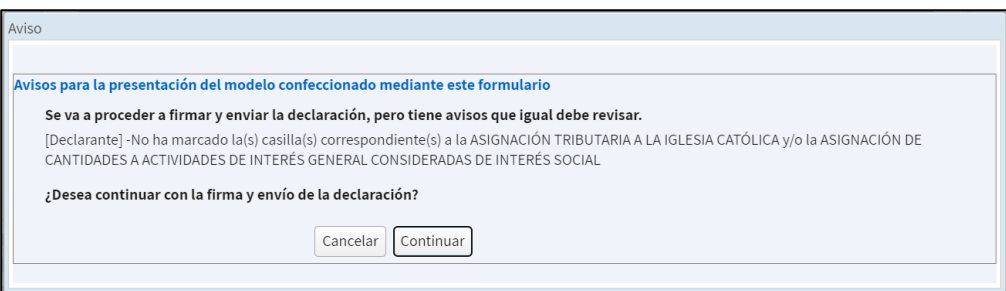

Si continúas, debes confirmar la presentación. Para ello hay que marcar la casilla **"Conforme"** y luego hacer clic en **"Firmar y enviar".**

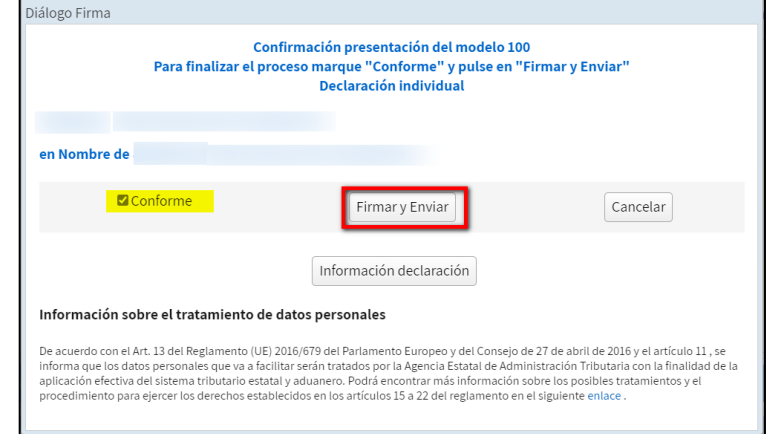

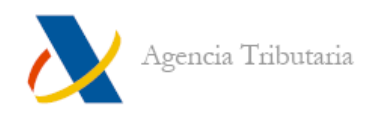

Si la declaración se presenta correctamente aparece una ventana similar a la siguiente:

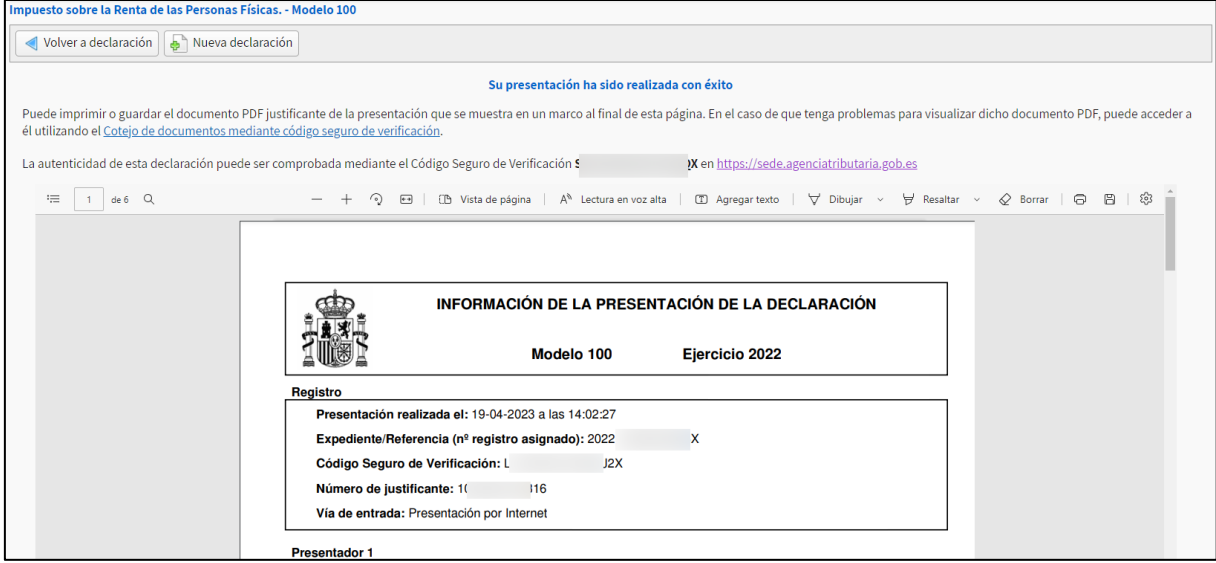

Esta ventana muestra:

- Un mensaje de confirmación de la presentación **"Su presentación ha sido realizada con éxito"** junto a un enlace que redirige a la opción de cotejo de documentos mediante Código Seguro de Verificación y muestra la copia de la declaración en PDF.
- El propio Código Seguro de Verificación correspondiente a la presentación realizada.
- Un PDF con el resguardo de la presentación que incluye la fecha y hora de presentación, entre otros datos.

# <span id="page-21-0"></span>**Declaraciones con resultado a ingresar**

Una vez seleccionada la modalidad, si de la declaración resulta un importe a ingresar, debes elegir si deseas fraccionar **("Pago fraccionado")** o no **("No fraccionado").**

#### <span id="page-21-1"></span>**Pago fraccionado**

Si has elegido fraccionar el pago, debes elegir si domicilias el importe **("Domiciliación del importe a ingresar")** o si vas a realizar el ingreso de otro modo para cada uno de los plazos.

#### **Domiciliación del importe a ingresar**

Si seleccionas **"Domiciliación del importe a ingresar",** debes confirmar el IBAN en que se cargará el importe. El primer plazo se cargará el 30 de junio y el segundo plazo el 6 de noviembre de 2023.

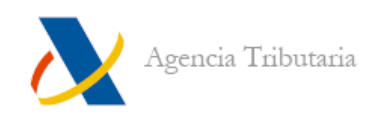

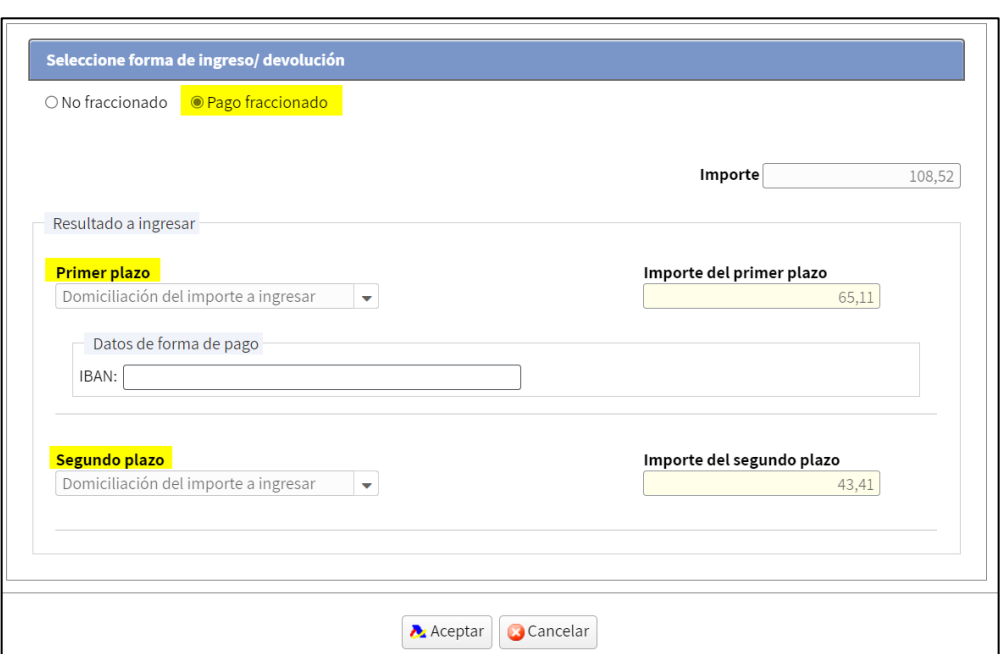

**Nota:** Para el primer plazo puedes seleccionar la forma de pago que desees, pero es importante tener en cuenta que el plazo de presentación de Renta con **"Domiciliación del importe a ingresar"** finaliza el 27 de junio. Por tanto, después del 27 de junio solamente se permite optar por la opción **"A ingresar".**

#### **A ingresar (sin domiciliar)**

Si prefieres no domiciliar, para el primer plazo puedes elegir entre:

A. **"A ingresar con pago electrónico":** en primer lugar, consiste en realizar el pago y obtener el NRC del cargo y, en segundo, realizar la presentación tras haber introducido el NRC correspondiente al pago efectuado.

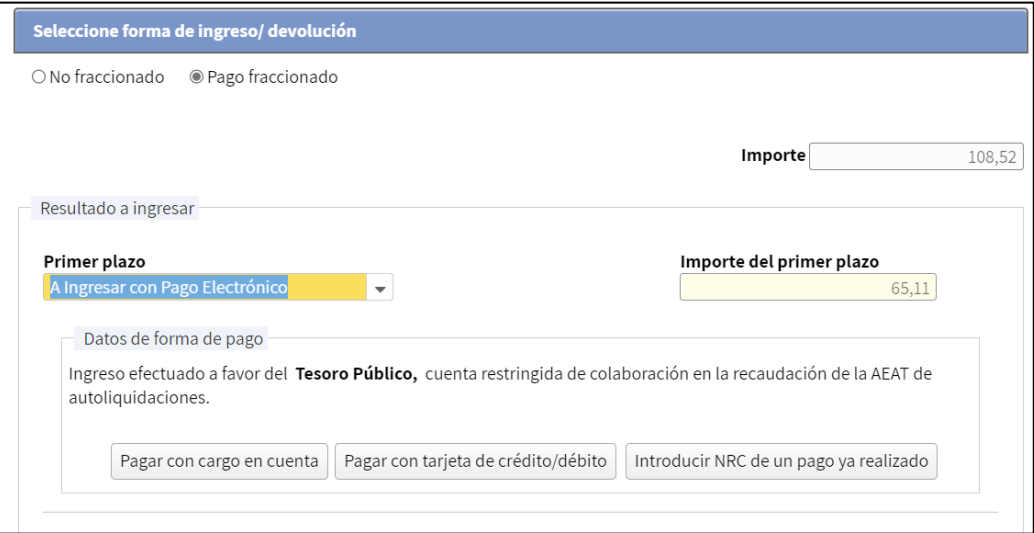

**Nota:** Si dispones de certificado electrónico o estás registrado en Cl@ve es posible realizar el pago y obtener este NRC enlazando desde los botones **"Pago con cargo en cuenta"** o **"Pago con tarjeta de crédito/débito"** de la propia ventana. Si utilizas estas opciones, el NRC se cumplimenta automáticamente tras realizar el pago. En cualquier otro caso, puedes indicarlo manualmente pulsando en el botón **"Introducir NRC de un pago ya realizado".**

B. **"Documento para ingresar en Banco / Caja":** consiste en presentar la declaración y, posteriormente, mediante la carta de pago que se genera junto al justificante de presentación, realizar el ingreso en alguna entidad financiera hasta el 30 de junio.

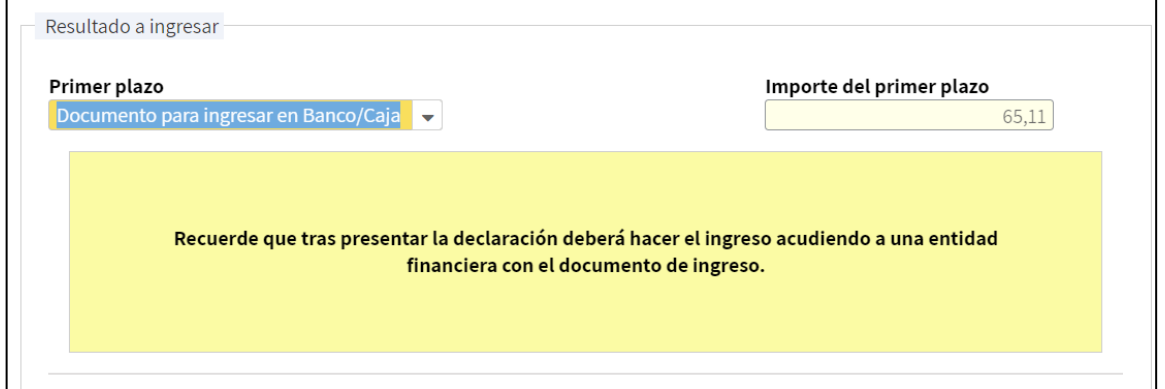

En cambio, para el segundo plazo, solo se permite **"Domiciliación del importe a ingresar"** o **"A ingresar".** 

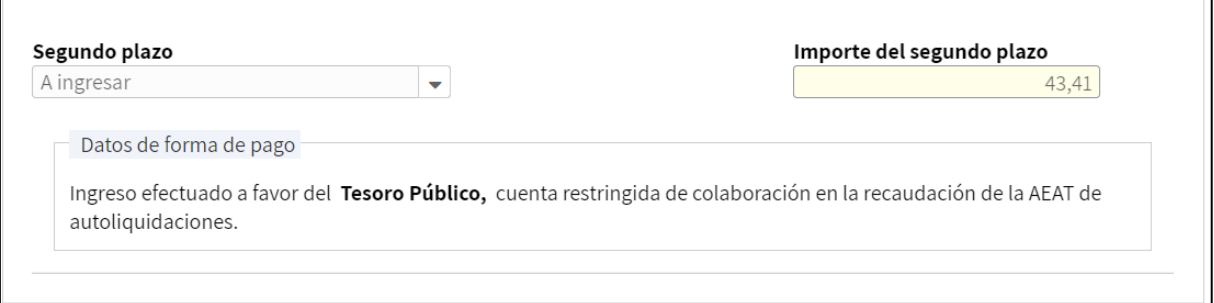

En este segundo caso debes ser tú quien efectúe el ingreso de dicho plazo por vía electrónica o directamente en cualquier oficina situada en territorio español de estas entidades (Bancos, Cajas de Ahorro o Cooperativas de Crédito) hasta el 6 de noviembre.

Para realizar el ingreso de este modo, puedes utilizar el documento de ingreso, modelo 102, que puedes obtener mediante descarga a través del portal de [Internet](http://sede.agenciatributaria.gob.es/)  de la Agencia Estatal de [Administración](http://sede.agenciatributaria.gob.es/) Tributaria o bien en cualquier Delegación o Administración de la Agencia Estatal de Administración Tributaria.

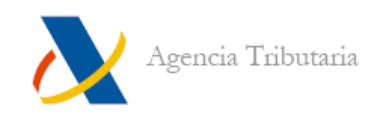

#### <span id="page-24-0"></span>**Pago no fraccionado**

Si no se fracciona el ingreso es posible seleccionar, además de las opciones de pago explicadas en el [apartado anterior,](#page-21-1) **"Otras modalidades de pago".** Al abrir el desplegable, se muestran las siguientes opciones:

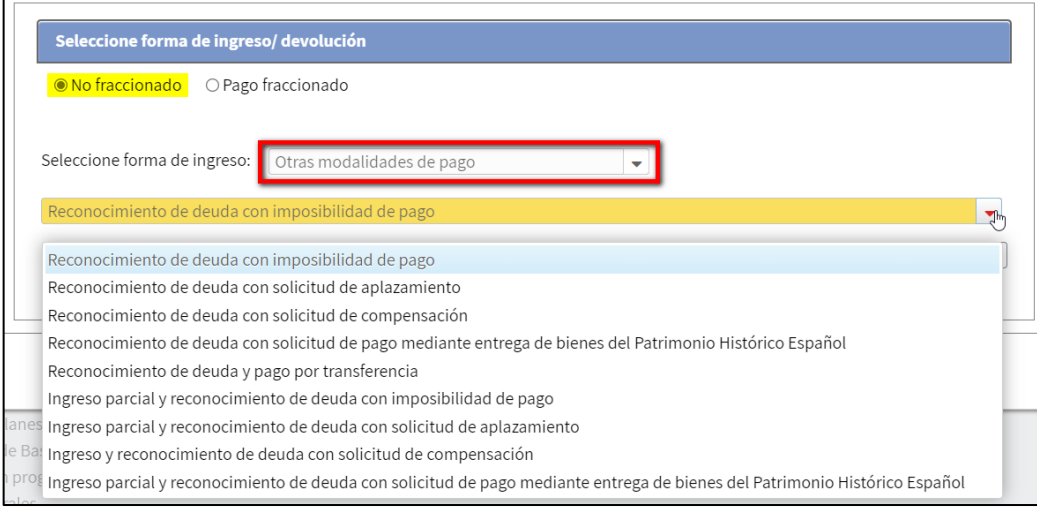

- a. **Reconocimiento de deuda…:** permite presentar la declaración sin realizar el pago en ese momento generando una deuda que debes tramitar posteriormente.
- b. **Ingreso parcial y reconocimiento de deuda...:** consiste en realizar parte del pago (mediante NRC) y generar una deuda del importe restante. Esta deuda tendrá que tramitarse posteriormente.

# <span id="page-24-1"></span>**Firma y envío de la declaración**

Tras haber seleccionado si fraccionas o no y la forma de pago deseada (además de haber indicado los datos adicionales que correspondan en cada caso, como el IBAN o el NRC), haz clic en **"Aceptar":**

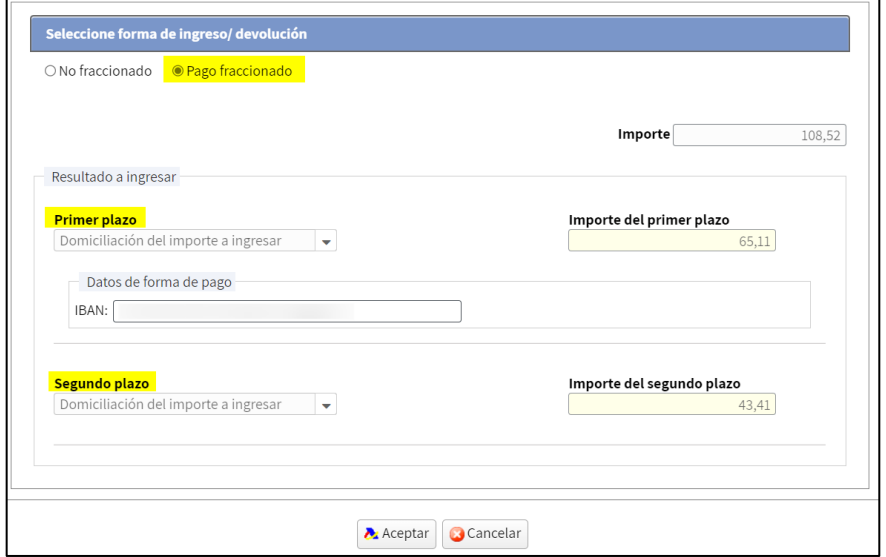

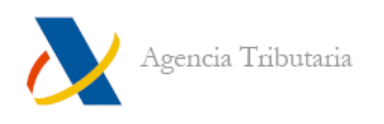

Si existen avisos aparece una advertencia para que los revises antes de continuar el proceso.

Si la declaración se presenta correctamente aparece una ventana similar a la siguiente:

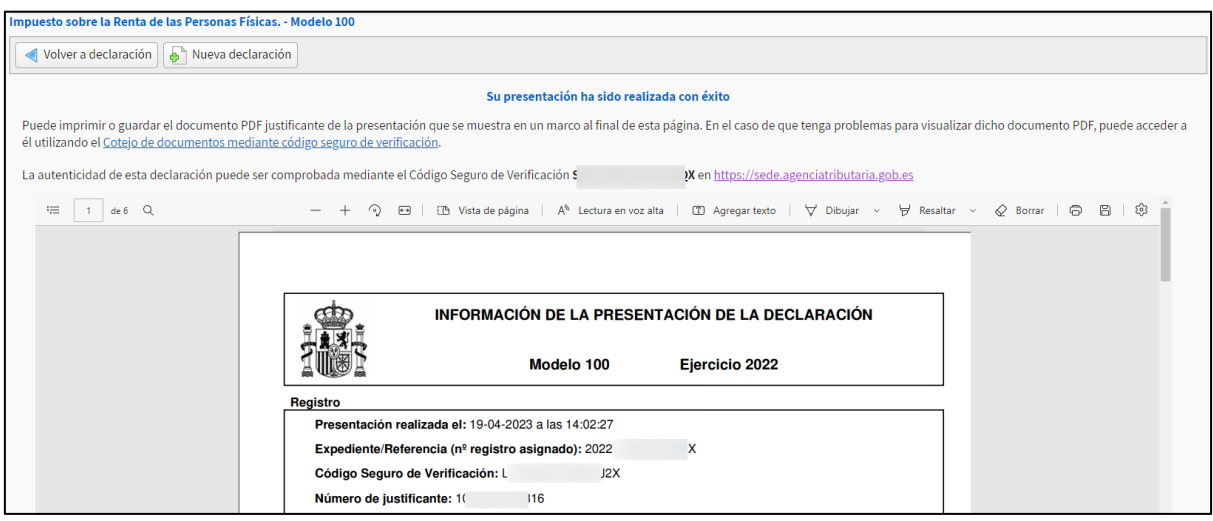

Esta ventana muestra:

- Un mensaje de confirmación de la presentación **"Su presentación ha sido realizada con éxito"** junto a un enlace que redirige a la opción de cotejo de documentos mediante Código Seguro de Verificación y muestra la copia de la declaración en PDF.
- El propio Código Seguro de Verificación correspondiente a la presentación realizada.
- Un PDF con el resguardo de la presentación que incluye la fecha y hora de presentación, entre otros datos.

#### **Notas:**

- Si has seleccionado **"Documento para ingresar en Banco / Caja"** el PDF, además incluye el documento de ingreso (modelo 002) necesario para efectuar el pago en el banco o caja.
- Si has seleccionado alguna opción de pago con reconocimiento de deuda, además se muestra un enlace para poder tramitar dicha deuda (solicitar aplazamiento, compensación, etc.) o, en el caso del reconocimiento de deuda y pago por transferencia, el documento con las instrucciones para tramitarla.

**--------------------------------------------FIN DE DOCUMENTO**---------------------------------------